# U-NEXT 光 01 Web メール サービスマニュアル

――――――――――――――――――――――

――――――――――――――――――――――

※本マニュアルは以下のドメインをご利用のユーザー様向けとなります。

[対象ドメイン]

@\*[.spaaqs.ne.jp](http://spaaqs.ne.jp/)

[@jasper-net.jp](http://jasper-net.jp/)

- 1. メニュー画面の説明
	- 1-1.メール画面
	- 1-2.アドレス帳
	- 1-3.ポータル
- 2.各種設定
	- 2-1.設定画面:基本設定
	- 2-2. 設定画面:セキュリティ
	- 2-3.休暇通知(自動応答)の設定
	- 2-4.メール作成
	- 2-5.メールフィルターの設定
	- 2-6.受信許可・拒否リスト
	- 2-7.迷惑メールチェックサービス
- 3.ログアウト

【メニュー画面】

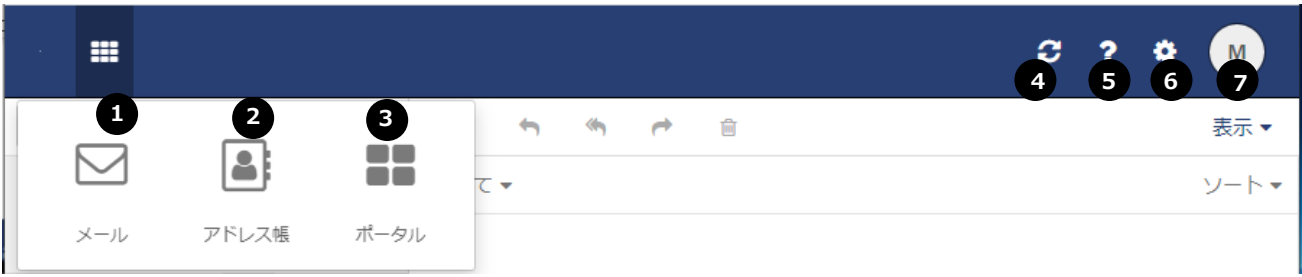

各アイコンは次の操作を行う時に選択してください

❶メール:メールの送受信

❷アドレス帳:アドレス帳の管理

- ➌ポータル:容量の確認
- ➍更新:画面のリフレッシュ
- **❺ヘルプ: Web メールのヘルプ (本資料)**
- ❻設定:各種設定画面へのリンク
- ❼プロファイル:Web メールからログアウトする
- 1-1.メール画面

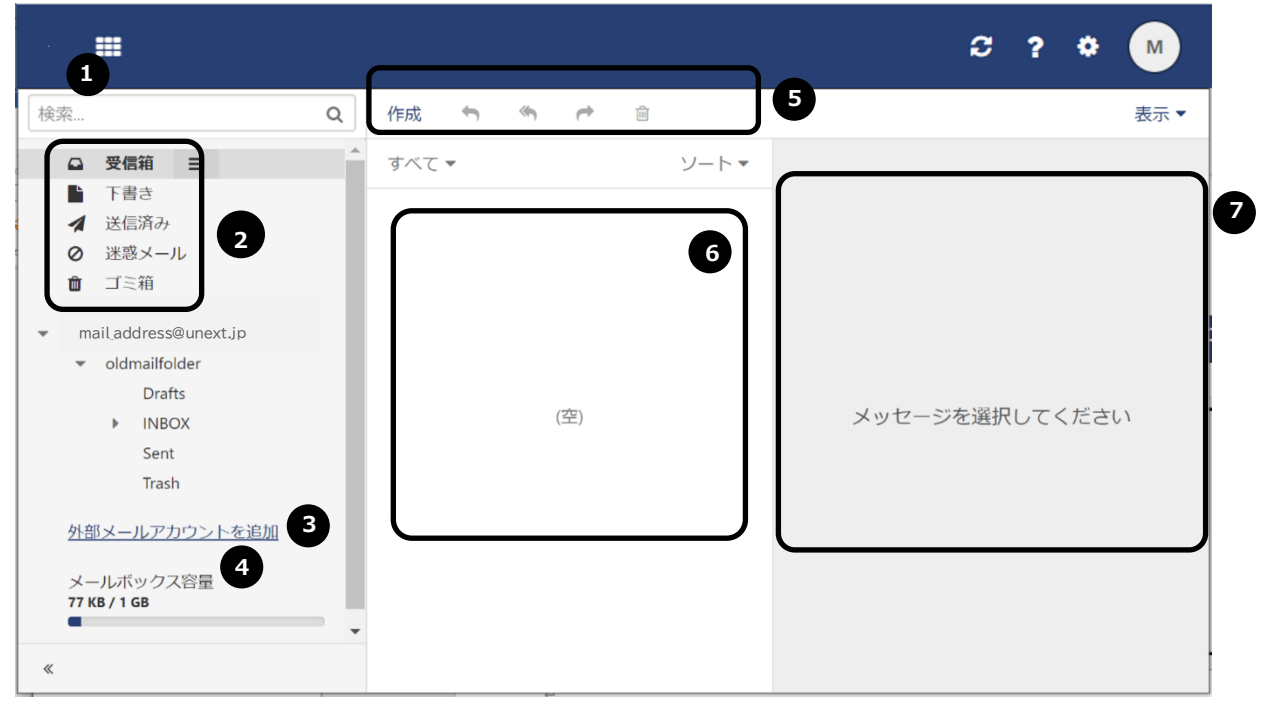

❶受信メールの検索をします。検索したい文字列を入力し、虫眼鏡マークをクリックしてください。

r

❷各種フォルダ

受信箱:受信メール

下書き:作成中のメール

送信済み:送信済みのメール

迷惑メール:迷惑判定されたメールがこちらに保存されます。**30 日で自動削除されますのでご注意く**

# **ださい。**

ゴミ箱:削除されたメールがこちらに一時保存されます。**30 日で自動削除されますのでご注意くださ い。**

➌外部のメールを Webmail で受信する場合ここで設定を行います。

➍メールボックス使用量が確認できます。

➎選択しているメールの作成や返信を行います。

❻各種フォルダに保存されたメールを表示します。

❼選択されたメール本文が表示されます。

## 1-2.アドレス帳

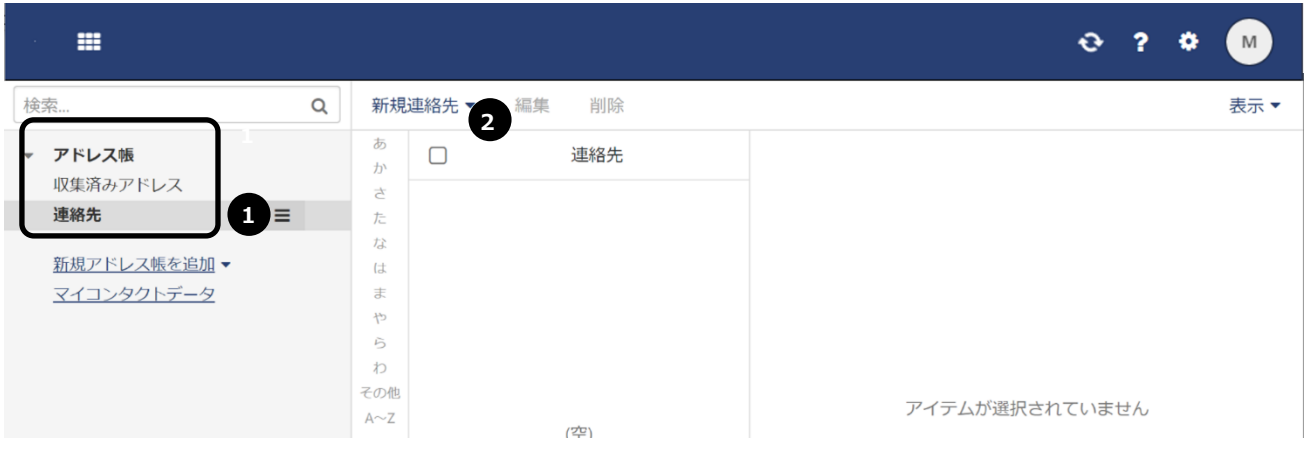

❶アドレス・アドレスグループを新規登録します。

❷新しいアドレス帳を作成します。囲いの部分に保存されます。

1-3.ポータル

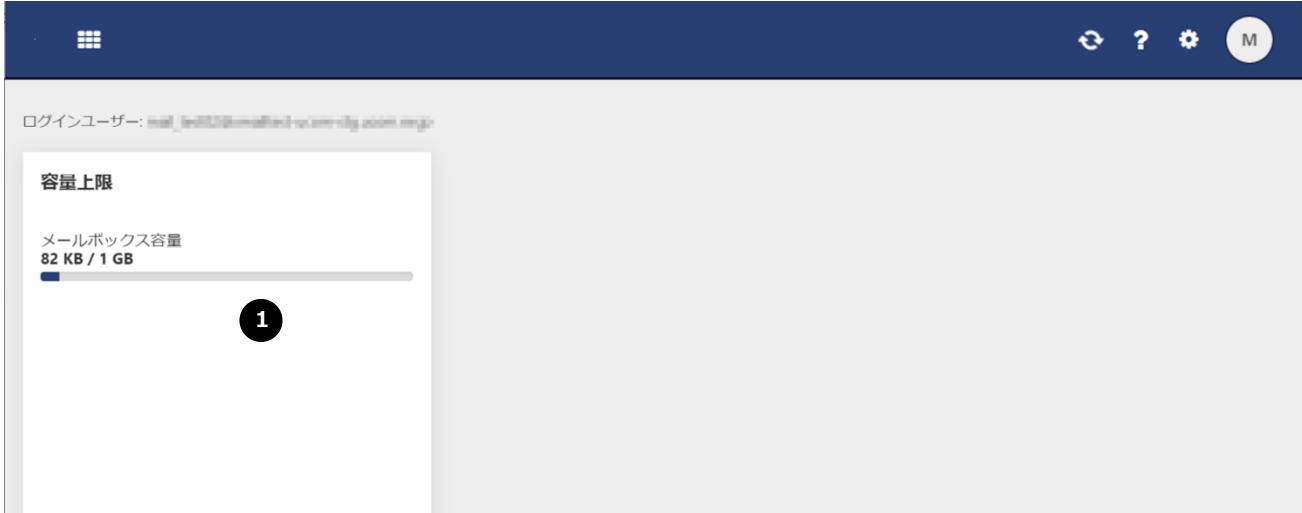

❶メールボックス容量を使用量が確認できます。

r

## 2.各種設定

## 2-1.設定画面:基本設定

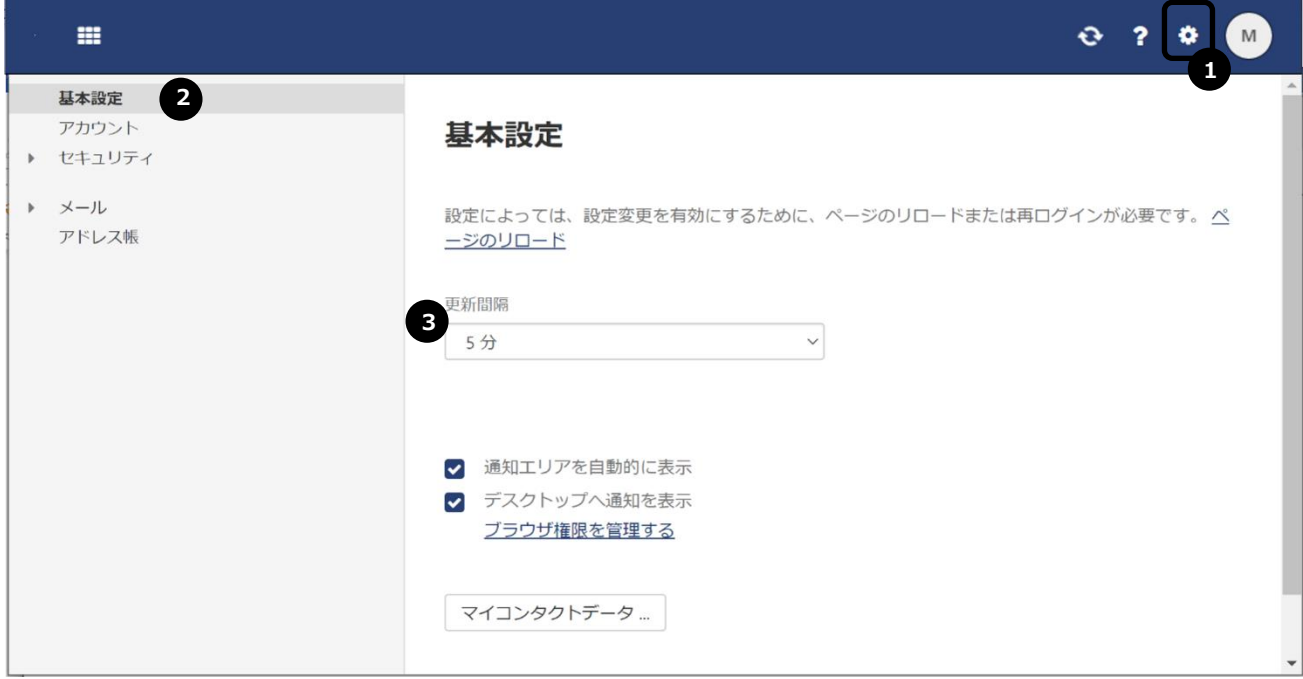

❶「設定」をクリックします

❷メニューの「基本設定」を選択します。

➌受信箱の自動更新の間隔を設定できます。

#### 2-2. 設定画面:セキュリティ

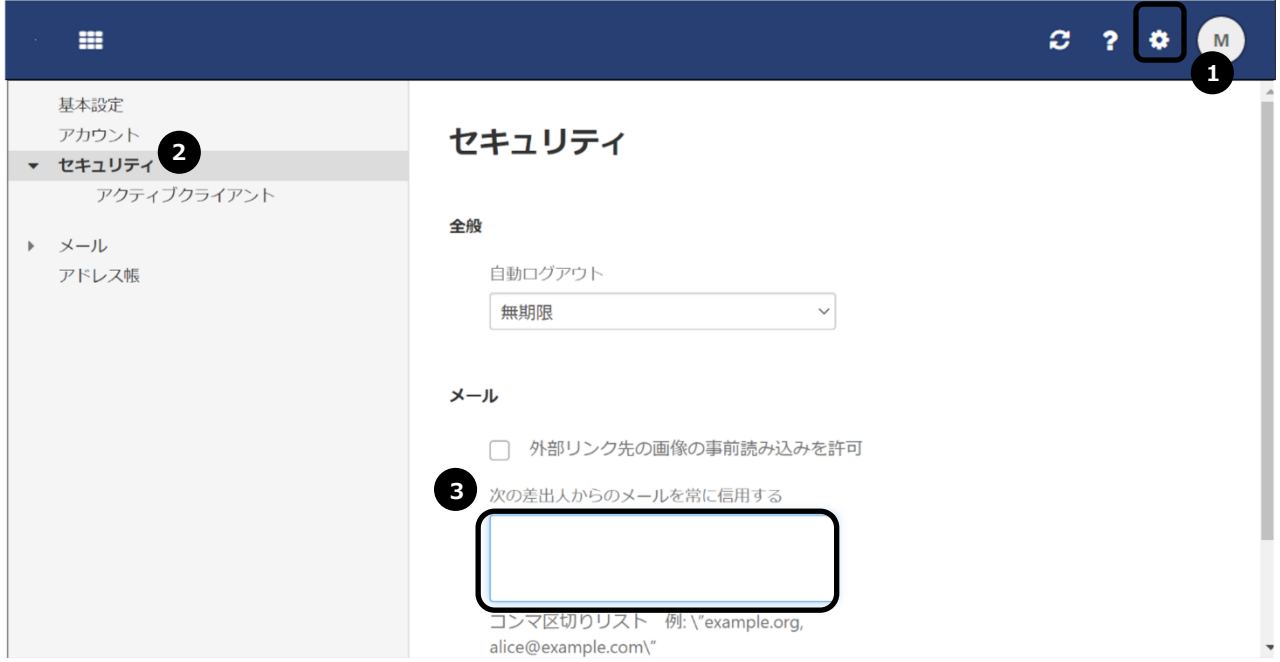

❶「設定」をクリックします

❷メニューの「セキュリティ」を選択します。自動ログアウトの期限を設定できます。

➌ホワイトリストが設定できます。設定されたメールアドレスからのメールは迷惑判定されず受信され るようになります。

## 2-3.休暇通知(自動応答)の設定

#### 【設定画面:メール】

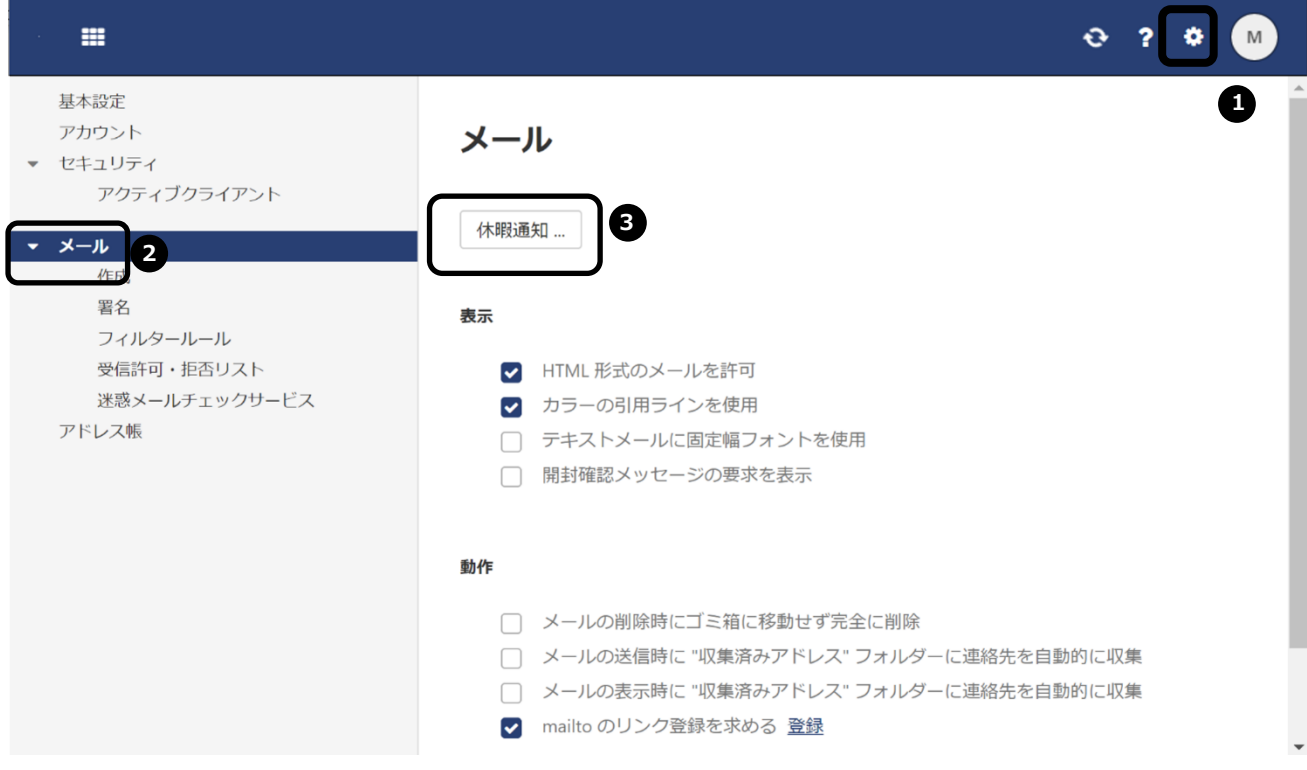

❶「設定」をクリックします。

❷メニューの「メール」を選択します。

➌「休暇通知」をクリックします。

【設定画面:メール(休暇通知)】

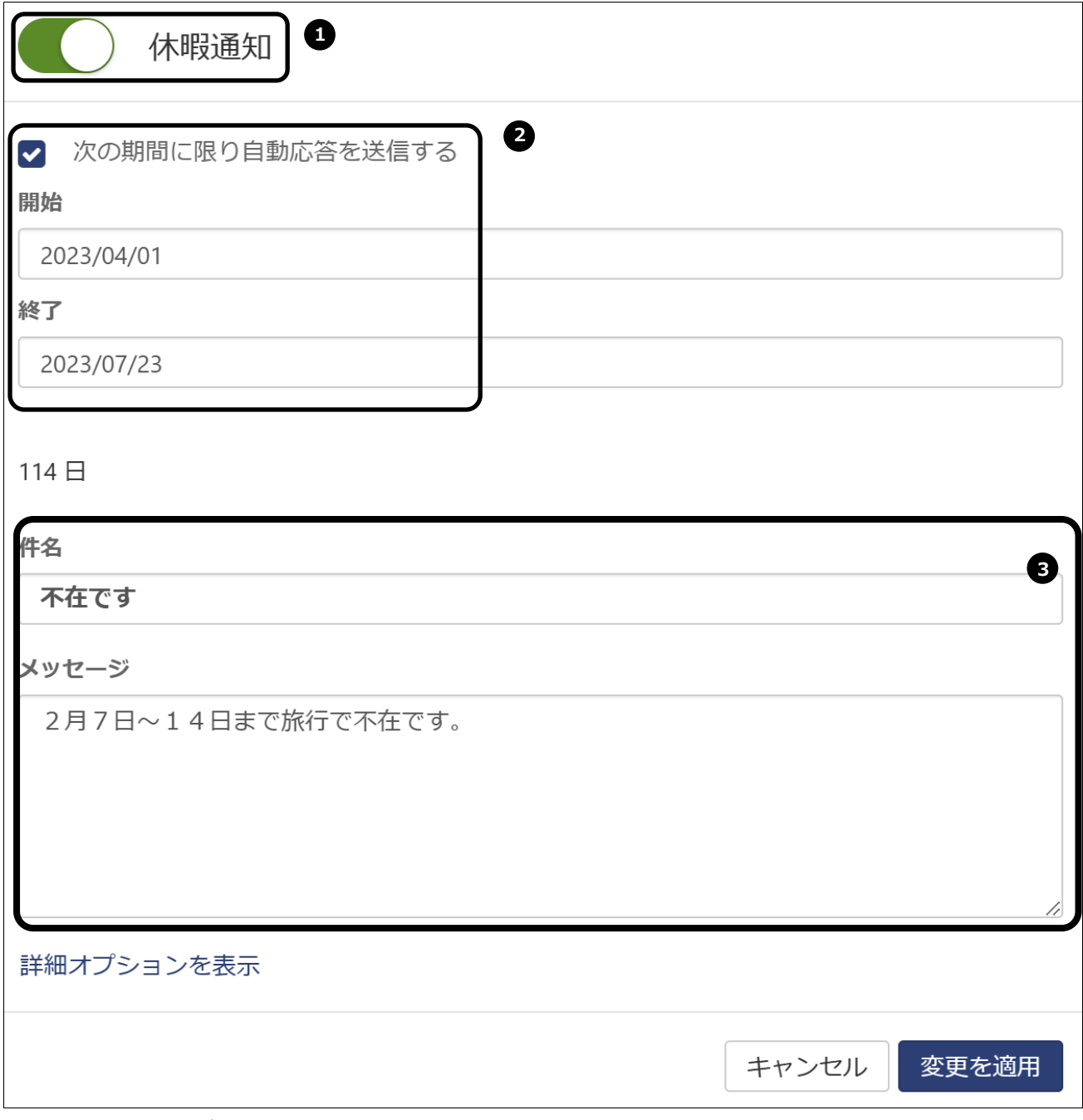

休暇通知設定画面が表示されます。

**❶休暇通知を利用する場合は ON にします。** 

❷利用する期間を設定します。

➌自動返信するメールの件名と本文を入力します。

設定が終わりましたら、「変更を適用」をクリックします。

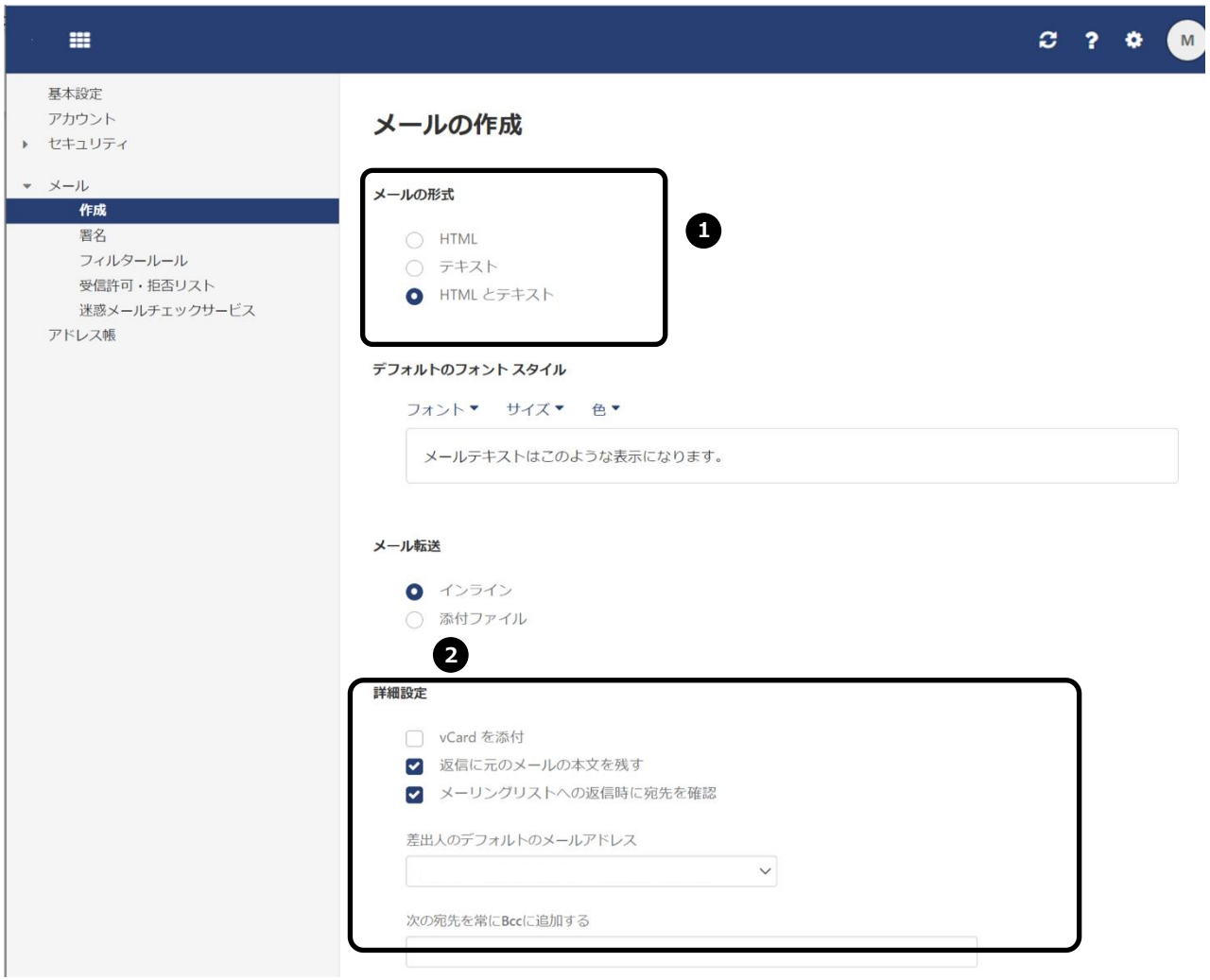

- ❶メール作成時の形式
- ❷メール返信時の設定

## 【署名の追加・変更】

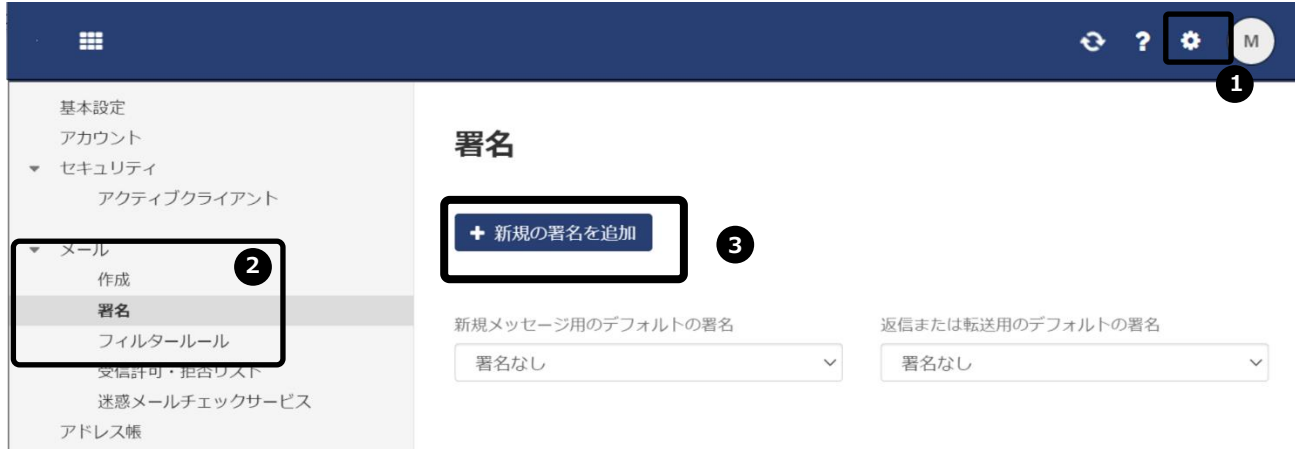

# ❶「設定」をクリックします

 $\mathcal{L} = \{ \mathcal{L} \}$ 

❷メニューの「メール」-「署名」を選択します。

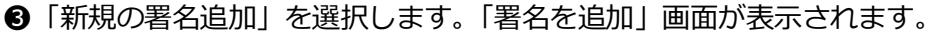

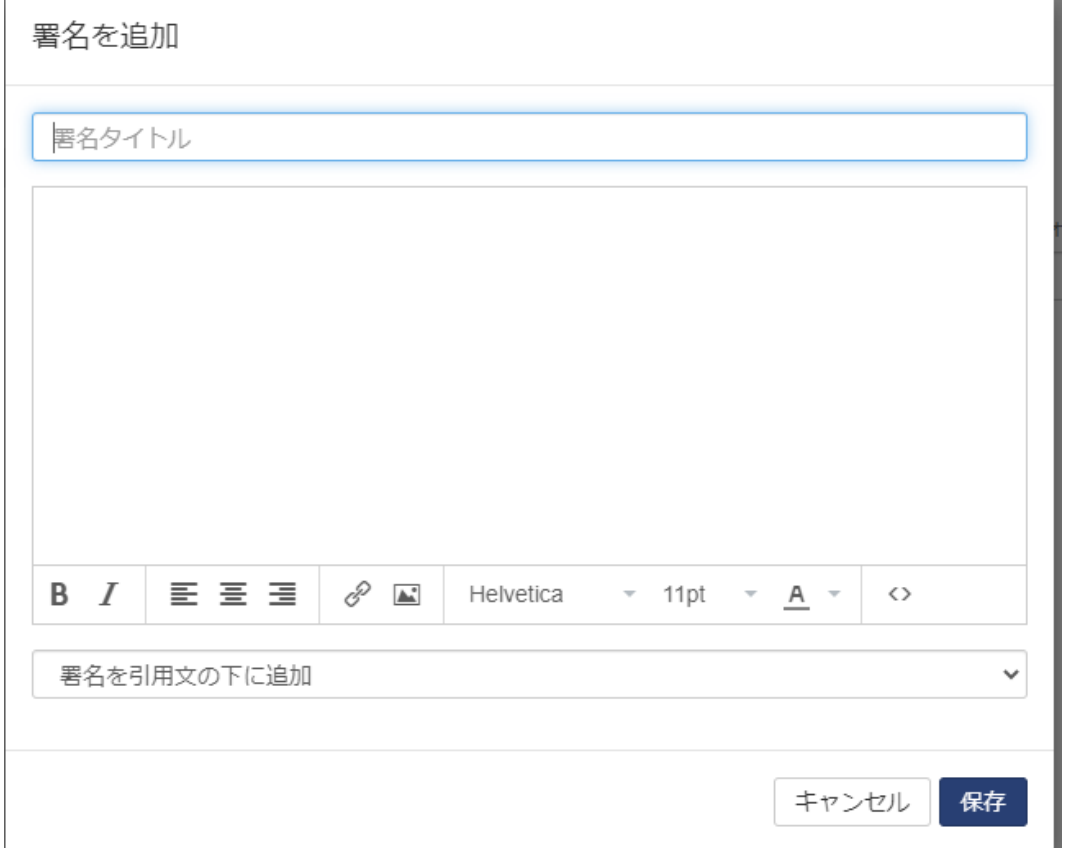

「署名タイトル」と入力欄に署名を入力します。入力されましたら「保存」を選択します。

#### 2-5.メールフィルターの設定

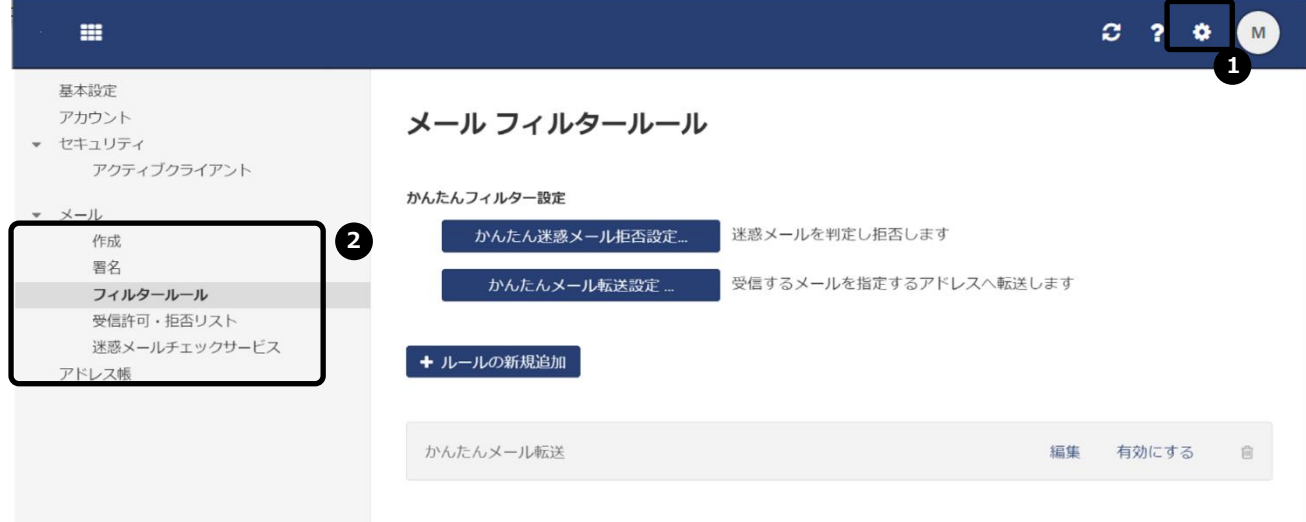

❶「設定」をクリックします

❷メニューの「メール」-「フィルタールール」を選択します。

#### 【かんたん迷惑メール拒否設定】

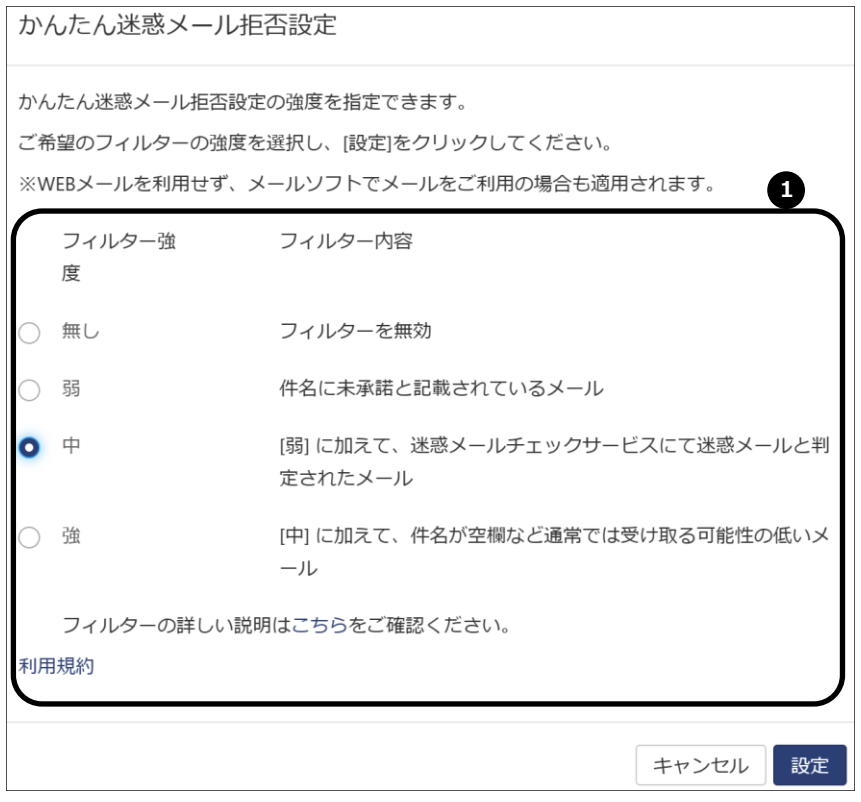

かんたん迷惑メール拒否設定の画面が表示されます。

❶お好みに応じ、フィルター強度を選択頂けます。

#### 【かんたんメール転送設定】

かんたんメール転送設定

ご利用のメールアドレスに届いた全てのメールを指定したアドレスに自動的に転送することがで きます。 転送先のメールアドレスを入力し、[設定]をクリックしてください。 1 **1** | 転送したメールを受信箱にも残す 2 **2**転送先メールアドレス nobles to le ret con-1 shine@artinle.cat.com  $\mathcal{P}$ ※かんたんメール転送のフィルターより優先順位の高いフィルターで除外されたメールは転送さ れません。 かんたん迷惑メール拒否設定や個別でフィルターを設定されている場合は優先順位の設定にご注 意ください。

> キャンセル 設定

かんたんメール転送設定の画面が表示されます。

①メール転送した際に受信箱にメールを残す場合はこちらにチェックを入れます。 ②転送先のメールアドレスを入力します。メールアドレス2つまで設定可能です。 入力が終わりましたら、設定を選択します。

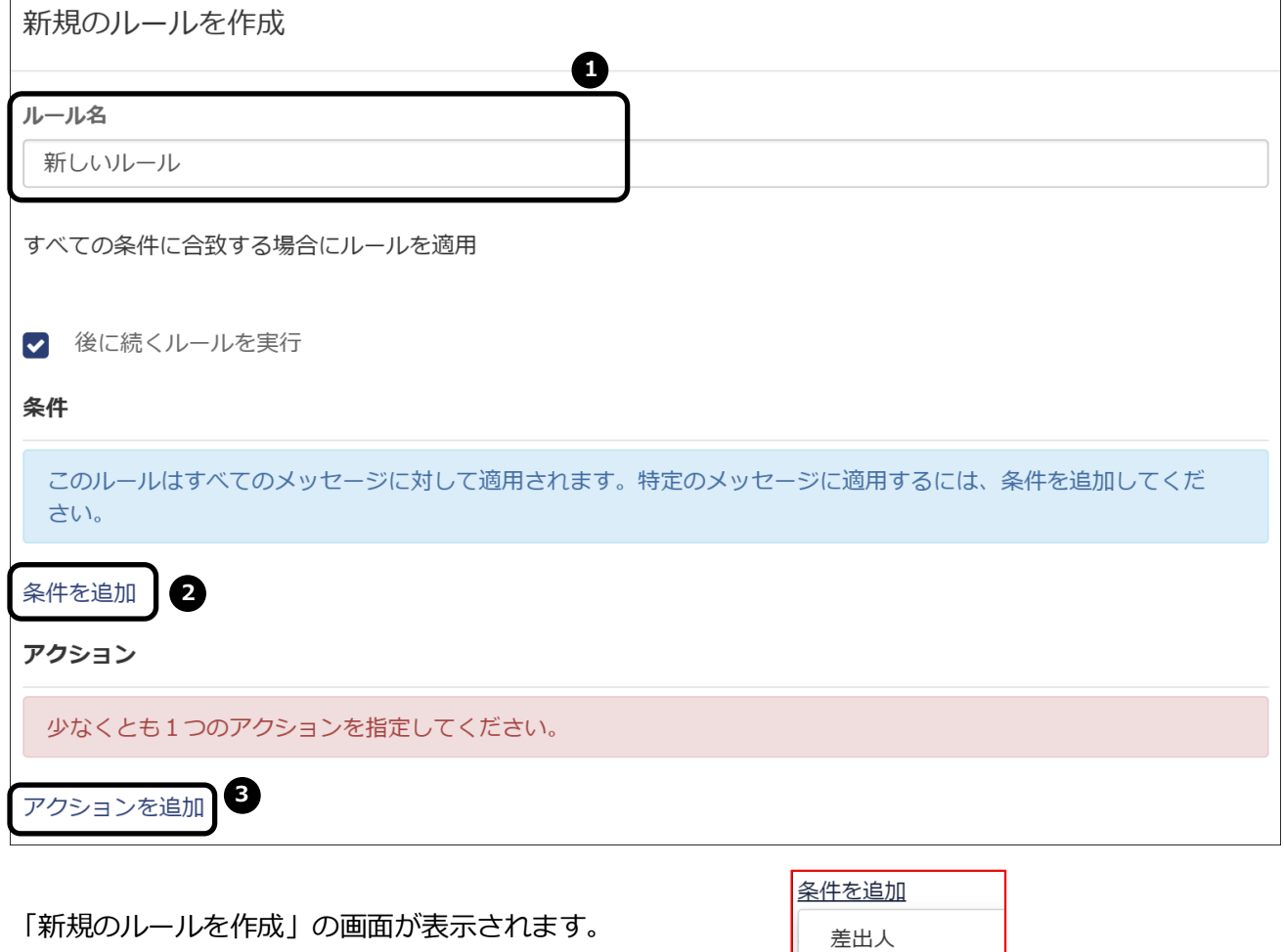

❶ルールの名前を入力します。

❷「条件を追加」を選択します。

選択肢よりカテゴリとなるものを選び、条件を入力します。

●「アクションを追加」を選択します。の指定。 選択肢よりアクションを選択します。

入力が終わったら設定を選択します。

「破棄」は条件に合致するメールはゴミ箱にも残らず消去され、「保持」は受信箱に保存されます。

宛先  $Cc$ 

件名 本文

すべての宛先

メールアドレス ヘッダー サイズ 日付

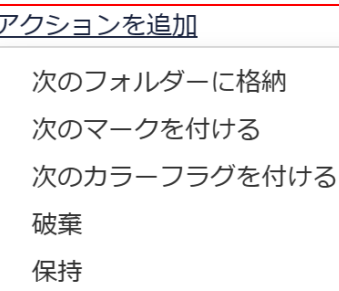

 $\overline{z}$ 

#### 2-6.受信許可・拒否リスト

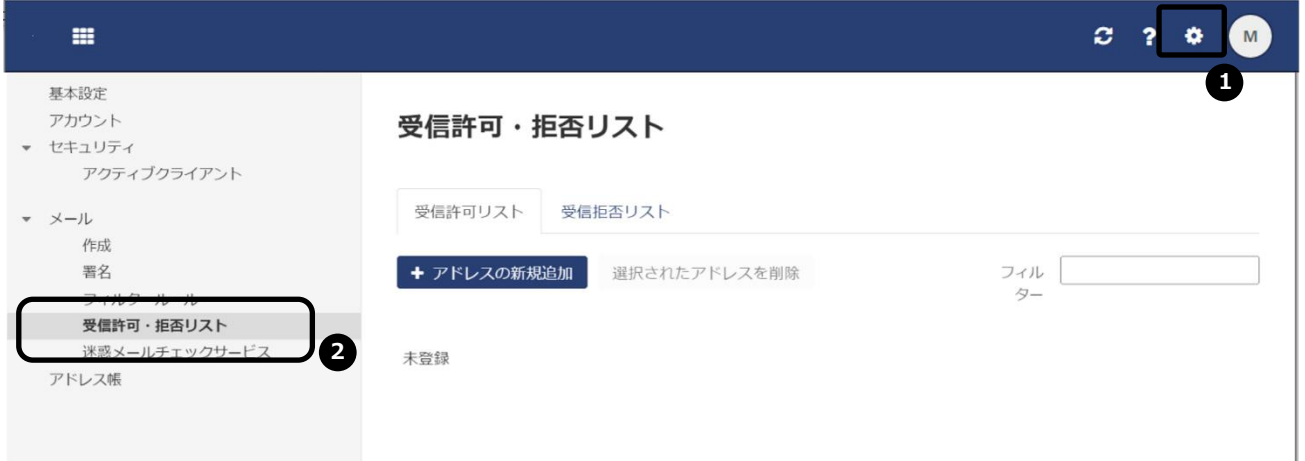

❶「設定」をクリックします

■メニューの「メール」 -「受信許可・拒否リスト」を選択します。

➌「受信許可リスト」の「アドレスの新規追加」を選択します。受信を許可するメールアドレス・ドメ インを入力し「追加」を選択します。該当するメールは迷惑メールの判定をされずに受信箱に保存され ます。受信拒否リストより優先されます。

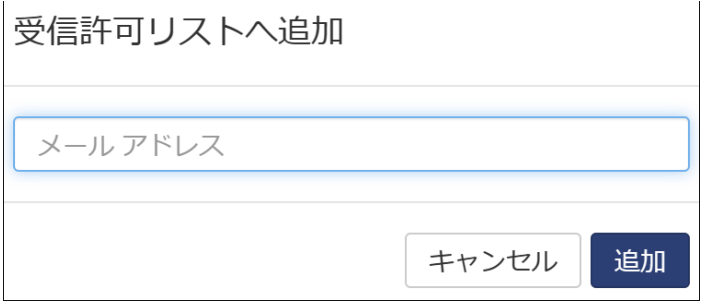

➍「受信拒否リスト」の受信を拒否するメールアドレス・ドメインを指定。 「アドレスの新規追加」 を選択します。受信を拒否するメールアドレス・ドメインを入力し「追加」を選択します。該当するメ ールは受信時にゴミ箱に入ります。

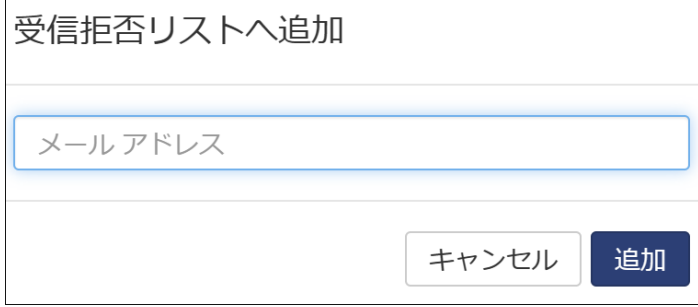

#### 2-7. 迷惑メールチェックサービス

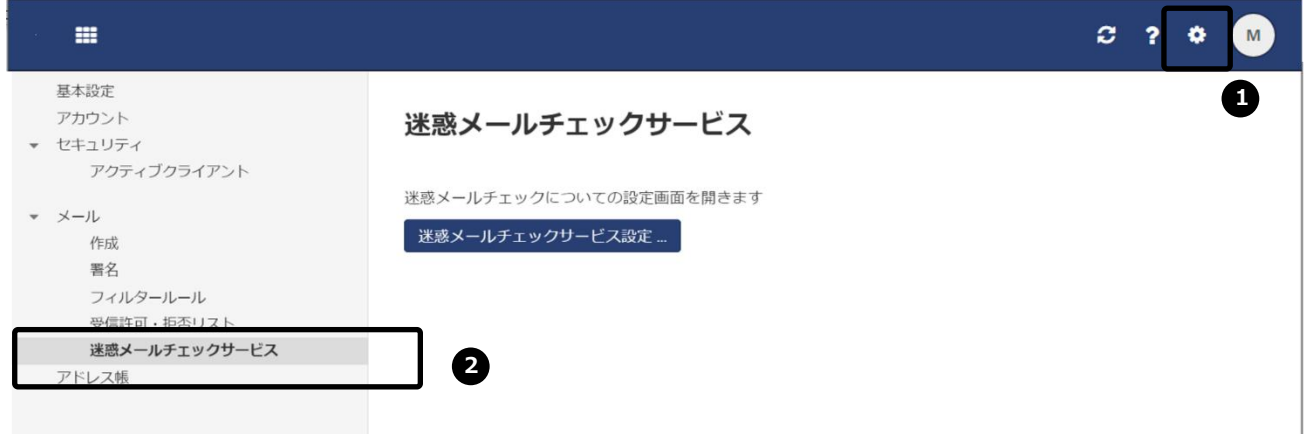

❶「設定」をクリックします

❷メニューの「メール」-「迷惑メールチェックサービス」を選択します。

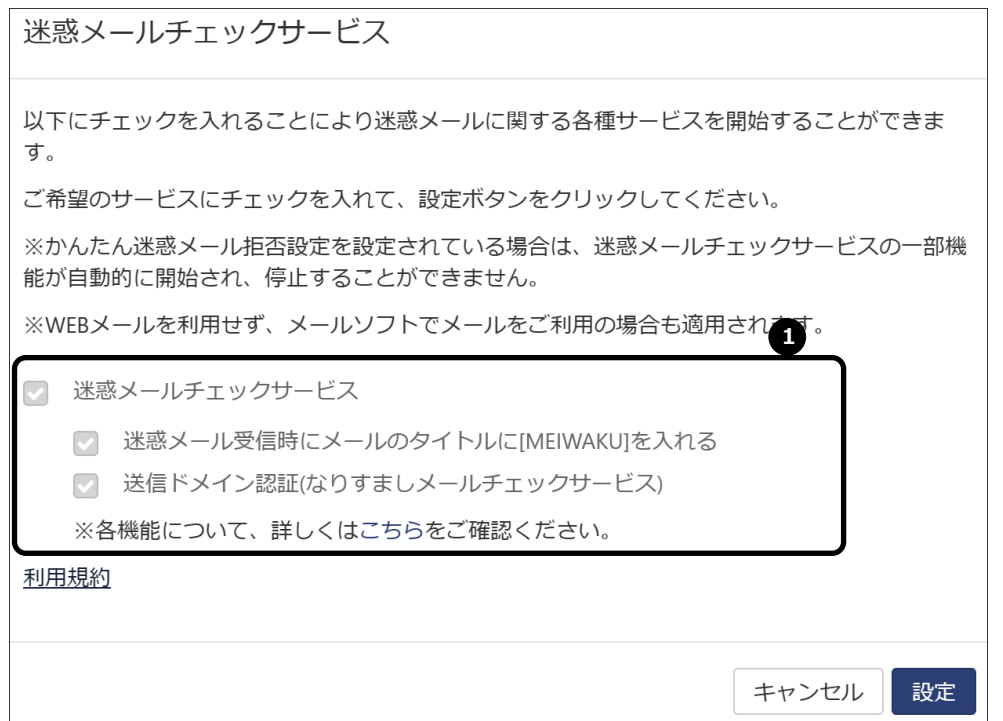

迷惑メールチェックサービスの画面が表示されます。

❶チェックを入れた状態でご利用ください。

※「メールフィルタールール」の「かんたん迷惑メール拒否設定」でフィルター強度を「無し」に選択 するとチェックを外す事ができます。

## 3.ログアウト

| 冊                                                                                                    |                                                                         | ø<br>?<br>M<br>ο                            |
|----------------------------------------------------------------------------------------------------|-------------------------------------------------------------------------|---------------------------------------------|
| $\mathsf Q$<br>検索                                                                                                    | 画<br>作成<br>$\leftrightarrow$<br>$\rightarrow$                           | q, section, gas more testimated there. Easy |
| 受信箱 1 三<br>$\blacksquare$                                                                                                    | すべて▼<br>ソートャ                                                            | M<br>nal extilitionates commissiones a      |
| 下書き<br>r<br>送信済み<br>$\overline{\mathcal{A}}$<br>迷惑メール<br>Ø<br>ゴミ箱<br>面                                                                                                    | mail: language amailiant at  14:45<br>п<br><b>B</b> North<br><b>SHO</b> | マイコンタクトデータを編集<br>ログアウト                      |
| smalled-score-siguram.nejp.<br>$\overline{\mathbf{v}}$<br>v oldmailfolder<br><b>Drafts</b><br><b>INBOX</b><br>×.<br>Sent<br>Trash<br>外部メールアカウントを追加<br>メールボックス容量<br>82 KB / 1 GB |                                                                         | $\mathbf{I}$                                |
| $\sim$ $\sim$ $\sim$ $\sim$ $\sim$ $\sim$                                                                                                    |                                                                         | メッセージを選択してください                              |

❶ログアウト